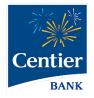

# **Bill Pay**

## **Sub-user Permissions**

## **Bill Pay Sub-Users and Permission**

Centier Digital Banking users can share their account access with others. Bill Pay offers enhanced security provisioning. Follow the steps below for instructions on adding sub-users and granting Bill Pay permissions.

#### Share Account Access

- 1. Click Manage Profile in the main menu
- 2. Locate the Sub-Users area and click the + button.

| EUGENE ONEIL     Marage Profile  | 1 👾 Centier валк                 |   |
|----------------------------------|----------------------------------|---|
| 🝘 Accounts                       | MY PROFILE SUB-USERS             | + |
| Open an Account                  | 2 Andrew                         |   |
| <ul> <li>Manage Money</li> </ul> | HELPFUL VIDEOS, LEARN MORE 🔰 👩 🗤 |   |

- **3.** If you have already added sub-users, you can copy their information by clicking the **Copy Everything From** field and selecting their **name** from the list. Add any information that is not auto populated.
- 4. Click the Full Name field and enter their name.
- 5. Click the Email Address field and enter their sub-user's email address.
- 6. Click the **Display Name** field and enter the name you would like to display under the Sub-Users area.
- Click the Invite Answer field to enter the answer you would like them to enter when validating their access. The sub-user will receive an email requesting they click a link; they will then add the answer you've added. Communicate the answer with them before finishing this process so they know what they should answer. They have 24 hours to respond.
- Click the Admin Sub-User circle to allow the individual to give them permission to operate as an admin. This gives them the ability to edit, add, and delete sub-users.
- 9. Click the Give All Owner's Accounts circle to give the subusers access to all banking accounts, including permissions and limits for those accounts. Do not click option if you want to give the sub-user access to specific accounts. You will select specific accounts in step 12.
- **10.** Click the **Can Modify Transaction Category Name** circle to give the sub-user the ability to add and modify categories assigned to account transactions.
- **11.** The **New Credentials Required** circle will be selected. It requires sub-users create new Digital Banking credentials to access any accounts which they have been given access.
- 12. Click the + Grant Access to Accounts link. It will generate a pop-up window. Select the checkboxes to indicate which accounts you would like the sub-user to be able to access.
- **13.** The selected accounts will display under the **Has Access To** title.

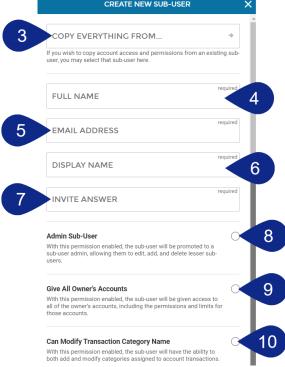

14. When you are satisfied with your chosen settings, click Create Sub-User.

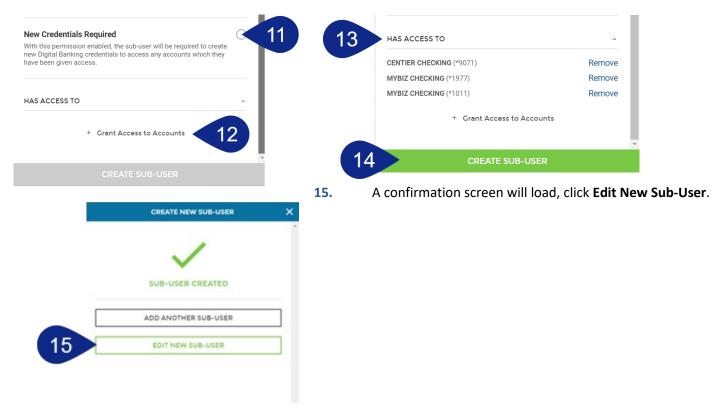

**REMINDER:** The sub-user you created will receive an email requesting they click a link; they will then add the answer you've added. Communicate the answer with them before finishing this process so they know what they should answer. **They have 24 hours to respond.** Once your sub-user logs in, they can go to Move Money, then Pay a Bill to get started.

#### Set Access Permissions

1. Select **Permissions** beside at the top of the sub-user screen.

|              | Permissions        | 1 |
|--------------|--------------------|---|
|              | Enroll In Bill Pay |   |
|              |                    |   |
| FULL NAME    |                    |   |
| DISPLAY NAME |                    |   |

- a. Use the Access tab to select the features and access the Sub-User can access by clicking the toggles. Be sure Bill Pay is selected.
- b. Click the Limits tab to add dollar amount limits to external transactions.
- c. The Authentication tab allows you to select features that should prompt Sub-Users identity authentication. This means they would be prompted to add a code to verify themselves when accessing selected features.

| PERMISSIONS                                                                                                    | ×        | PERMISS                                                             | IONS                 | × |                                                                          | PERMISSIONS                                  | >              |
|----------------------------------------------------------------------------------------------------|----------|---------------------------------------------------------------------|----------------------|---|--------------------------------------------------------------------------|----------------------------------------------|----------------|
| Access Limits Authent                                                                                                    | tication | b Limit                                                             | s Authentication     |   | Access                                                                   | Limits                                       | Authentication |
| ANDREW PERMISSIONS<br>CENTIER CHECKING<br>Account: *4819                                                                                                 |          | ANDREW PERMISSIONS<br>CENTIER CHECKING<br>ACCOUNT: *4819            |                      |   | ANDREW PERMISSIC<br>CENTIER CHE(<br>ACCOUNT: *4819                       |                                              |                |
| CENERAL                                                                                                    | ^        | EXTERNAL TRANSFERS                                                  |                      |   | OUT OF BAND AUTHEN                                                       | ITICATION                                    |                |
| View Account Details<br>Allows the user access to see the account listed, balances,<br>transactions, and transfer out if this permission is also granted | 0        | Transaction Limit<br>Limits the dollar amount of each external      | Inbound<br>\$0.00 /  |   | External Transfers<br>Requires additional auth<br>and to manage external | entication to perform an ext                 | ernal transfer |
| View Statements<br>View Statements                                                                                                    | 0        | transfer submitted by the user<br>Max I: \$2,000.00 / O: \$2,000.00 | Outbound<br>\$0.00 / |   | Bill Pay Payment Scho                                                    |                                              |                |
| View Statements with Images<br>Allows the user to access statements with Images                                                                          | 0        | Daily<br>Limits the dollar amount of external trans                 | Inbound              |   | P2P                                                                      | entication to perform a P2P                  | 0              |
| MONEY MOVEMENT<br>P2P Enabled<br>Allows the user to send money quickly to another individual's debit<br>card with P2P (Person to Person)                 | 0        | submitted daily by the user<br>Max I: \$2,000.00 / O: \$2,000.00    | Outbound<br>\$0.00 / |   | Person) payment to ano Add Payee Requires additional auth                | ther individual entication to add a P2P (Per |                |
| Transfer In<br>Allows the user to make inbound transfers to internal accounts                                                                            | 0        |                                                                     |                      |   | Requires additional aut                                                  | endeadon to add a P2P (Pe                    | son to Person) |
| Transfer Out<br>Allows the user to make outbound transfers to internal accounts                                                                          | 0        | SAVE ALL PER                                                        | MISSIONS             | * | S                                                                        | AVE ALL PERMISSION                           | ۱S             |
| Transfer In External<br>Allows the user to make inbound transfers from external accounts                                                                 | 0        |                                                                     |                      |   |                                                                          |                                              |                |
| Transfer Out External<br>Allows the user to make outbound transfers to external accounts                                                                 | 0        |                                                                     |                      |   |                                                                          |                                              |                |
| Bill Pay Access<br>Allows the ability to make bill payments                                                                                              | •        |                                                                     |                      |   |                                                                          |                                              |                |
| Mobile Deposit<br>Allows the user to deposit checks through a mobile phone                                                                               | 0        |                                                                     |                      |   |                                                                          |                                              |                |
| SAVE ALL PERMISSIONS                                                                                                    | *        |                                                                     |                      |   |                                                                          |                                              |                |

### Enroll Bill Pay Sub-User

- 1. Click Manage Profile below your name.
- 2. Select your Sub-User from the list located in the top-right.

| EUGENE ONEIL     Manage Profile  | 1 Steentier валк                 |   |
|----------------------------------|----------------------------------|---|
| Accounts                         | MY PROFILE SUB-USERS             | + |
| Open an Account                  | 2 3 Adrew                        |   |
| <ul> <li>Manage Money</li> </ul> | HELPFUL VIDEOS, LEARN MORE 🔰 💿 👐 | 3 |

3. Click the Enroll in Bill Pay button.

| < | 🔆 Centier ванк                      |
|---|-------------------------------------|
|   | Permissions<br>Enroll In Bill Pay 3 |

- 4. Add their information into the Enrollment Form, starting with Personal Information. Click Continue to move to the next section.
- 5. Add their Address Information to the form, then click Continue.
- 6. Add their Contact Information to the form. Click the **Pay From** account field, to select the **account** that should be used to pay bills, then click **Enroll**.
- 7. You will see a confirmation screen. Click **Close**.

| BILL PAY ENROLLMENT                      | ×        | K BILL PAY ENRO | DLLMENT X     | BILL PAY ENROLLME | NT X     | BILL PAY ENROLLMENT                            |
|------------------------------------------|----------|-----------------|---------------|-------------------|----------|------------------------------------------------|
| Please enter your sub-user's information | required | ADDRESS         | required 6    | PHONE NUMBER      | required |                                                |
| IRST NAME                                |          |                 |               | EMAIL ADDRESS     | required |                                                |
| DDLE NAME                                |          | ADDRESS LINE 2  |               | EMAIL ADDRESS     |          | ALL DONE!<br>You are now enrolled in Bill Pay. |
| NAME                                     | required | CITY            | required      | PAY FROM          | required |                                                |
|                                          | required | STATE           | required<br>+ |                   |          |                                                |
| TE OF BIRTH                              |          | ZIP             | required      |                   |          |                                                |
|                                          | required | ZIP             |               |                   |          |                                                |
|                                          |          |                 |               |                   |          |                                                |
|                                          |          |                 |               |                   |          |                                                |
|                                          |          |                 |               |                   |          |                                                |
| CONTINUE →                               |          | CONTINU         | E→            | ENROLL            |          | 7 CLOSE                                        |

#### **Bill Pay Sub-User Permissions**

- 1. Click Pay, Transfer, & Receive then select Move Money from the main menu.
- 2. Click New Transaction.

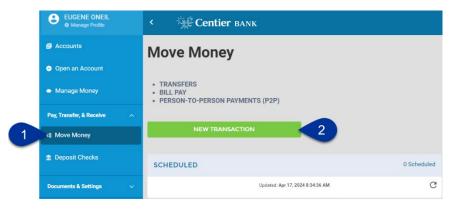

- 3. For enhanced security you will need to set Challenge Questions and Answers.
  - a. Create and confirm a Security Key.
  - b. Click Submit when you are done.

|   | Before you get started                                                    |    |   |                                                                                                    |                                |
|---|---------------------------------------------------------------------------|----|---|----------------------------------------------------------------------------------------------------|--------------------------------|
| 3 | Complete challenge prompts                                                | a  |   | Provide security key                                                                                            |                                |
|   | Business Bill Pay requires the following challenge questions and answers: |    |   | The Security Key is a code you create, not a password. It signifies your authentic bill pay site. The           |                                |
|   | Challenge question                                                        |    |   | Security Key will display briefly with each login. Enter your combination of letters and numbers to<br>display. |                                |
|   | select phrase ~                                                           |    |   | Security key                                                                                                    |                                |
|   |                                                                           |    |   | Security key                                                                                                    |                                |
|   | Challenge question                                                        |    |   | Confirm security key                                                                                            |                                |
|   | select phrase ~                                                           |    |   | Confirm security key                                                                                            |                                |
|   |                                                                           |    |   |                                                                                                    |                                |
|   | Challenge question                                                        |    |   |                                                                                                    |                                |
|   | select phrase ~                                                           |    |   | b Submit                                                                                                    |                                |
|   |                                                                           |    |   |                                                                                                    |                                |
|   | Challenge question                                                        |    |   |                                                                                                    |                                |
|   |                                                                           | 4. | ٦ | This will load a new page. Hover                                                                                | over Options and select Manage |
|   |                                                                           |    |   |                                                                                                    |                                |

Users.

5. You will be asked to **answer** one of your challenge questions.

| No China China Chi | Enter challenge response                                                                                    |
|----------------------------------------------------------------------------------------------------|----------------------------------------------------------------------------------------------------|
| Home Payments Payees Calendar Options                                                                                                    | For security purposes, you will be required to answer challenge<br>phrases prior to sensitive transactions. |
| Company Profile<br>Manage Bill Pay Acc                                                                                                    | To proceed, please enter the correct challenge response.                                                    |
| e-Notifications<br>Manage Users                                                                                                    |                                                                                                    |
|                                                                                                    | 5 Submit                                                                                                    |

6. Select **Permissions** beside to the right of the person's name who needs permissions.

| Manage user  | S          |         |            |                      |
|--------------|------------|---------|------------|----------------------|
| Last name    | First name | User ID | Last login |                      |
| Primary User |            | _       | 9/28/2021  | 🖋 Edit 💄 Permissions |
|              |            |         | N/A        | Edit Le Permissions  |

7. Select the buttons under the **To edit permissions:** to access permission options.

| User name                                                                                                    |                                                                                                    |
|----------------------------------------------------------------------------------------------------|----------------------------------------------------------------------------------------------------|
| User type Custom                                                                                                    |                                                                                                    |
| Restore Permissions                                                                                                    |                                                                                                    |
| To edit permissions: Use the tabs below to add or remo                                                                           | ove permissions. The current permissions will be pre selected.                                                                                            |
|                                                                                                    |                                                                                                    |
| User information Payments Payees                                                                                                 | Options Approve authority                                                                                                    |
|                                                                                                    | Options Approve authority                                                                                                    |
| User information Payments Payees Current Permissions                                                                             | Options Approve authority                                                                                                    |
| Current Permissions<br>→ Payments                                                                                                | → Options                                                                                                    |
| Current Permissions<br>→ Payments<br>✓ Schodulo Bill Payments (all)                                                              | → Options                                                                                                    |
| Current Permissions<br>→ Payments<br>✓ Schodule Bill Payments (all)<br>× Establish Payment Caps                                  | → Options                                                                                                    |
| Current Permissions<br>> Payments<br>> Schedule Bill Payments (all)<br>X Establish Payment Caps<br>X Designate Pay From Accounts | <ul> <li>→ Options</li> <li>→ Access Reports</li> <li>× Updata Company Info</li> <li>× Manage Bilipay Users</li> </ul>                                    |
| Current Permissions<br>→ Payments<br>✓ Schodule Bill Payments (all)<br>× Establish Payment Caps                                  | <ul> <li>→ Options</li> <li>✓ Access Reports</li> <li>× Updato Company Info</li> <li>× Manage Bilpay Users</li> <li>× Manage Pay From Accounts</li> </ul> |
| Current Permissions<br>> Payments<br>> Schedule Bill Payments (all)<br>X Establish Payment Caps<br>X Designate Pay From Accounts | <ul> <li>→ Options</li> <li>→ Access Reports</li> <li>× Updata Company Info</li> <li>× Manage Bilipay Users</li> </ul>                                    |

See the **Payments** example. Click

the toggles to enable or disable permissions.

- a. Some permissions may include tabs. Select them to customize your permissions.
- **b.** Others may include payment caps (limits). Use the **text boxes** to add your limits.
- c. When you are done with each section, click **Save**.

| Ed | It Payment Permissions                                                                                                    |
|----|----------------------------------------------------------------------------------------------------|
| _  | ser name                                                                                                    |
| U  | ser type Custom                                                                                                    |
|    | Restore Permissions                                                                                                    |
|    | Jser information Payments Payees Options Approve authonity                                                                                                    |
| 8  | Schedule bill payments                                                                                                    |
|    | Schedule to all bill payees Schedule to specific bill payees                                                                                                    |
| b  | Establish payment caps     Payment caps allow you to set a specific amount that Andrew Muha cannot exceed when scheduling payments to particular payees.      Payee payment cap     S 10.000.00                                                                                                    |
| U  | Payment Cap to all bill payees Payment Caps to specific bill payees                                                                                                    |
|    | <ul> <li>Designate pay from accounts</li> <li>The designated pay-from accounts will grant permission for Andrew Muha to use those accounts when submitting payments. If no account is selected, payments from all associated accounts will be permitted. When selecting one or more accounts, payments from only those accounts will be permitted.</li> </ul> |
|    | Payment history                                                                                                    |
|    | Admin user list                                                                                                    |